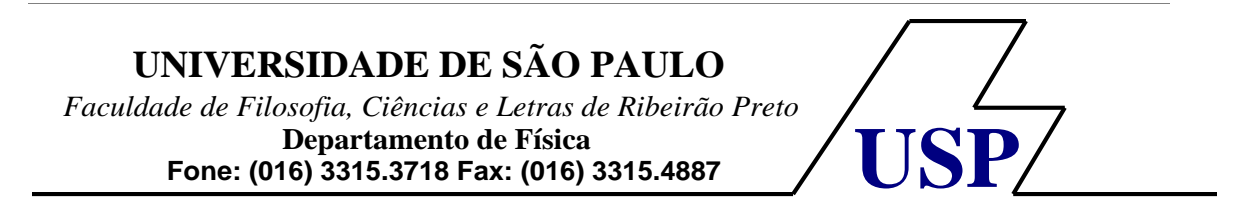

#### **INTROD UÇÃO À INSTRUMENTAÇÃO BIOMÉDICA**

**INICIANDO COM O LABVIEW** 

OBS: Neste manual de Introdução ao LabView, os textos entre colchetes e em negritos são os comandos de programação.

**Passo 1:** Execute o LabView [**Iniciar >> Programs >> National Instrument >> LabView** ]

- 1. Coloque a janela "Painel frontal" (janela cinza) ao lado da janela "Diagrama de Blocos" (janela branca): [**windows>>tile left and right**]; Observe que as duas janelas têm os mesmos cabeçalhos.
- 2. Conhecendo as "Paletas" de trabalho: -Tools Pallets [**View>>Tools Pallet**], presente em ambas as janelas; -Controls Pallets [**View>> Controls Pallet**] na janela "Painel de Controle"; -Functions Pallets [**View>>Functions Pallet**] na janela "Diagrama de Bloco";

DICA: Uma forma prática de acessar "Controls Pallets" and "Functions Pallets" é clicando nas janelas com botão da direita do mouse. Verifique! Salvando o projeto: [**arquivo>>save>>IIB>>lab01-a.vi**]. Se o arquivo IIB ainda não existe, crie-o no diretório C:\.

**- Conhecendo o LabView:** Para facilitar e acelerar o seu aprendizado com o LabView, deixe a janela "Context Help" **[Help >> Show context Help]** sempre aberta. Ao passar o mouse pelas VIs do LabView, automaticamente as informações da respectiva VI é mostrada.

### **- Faça um** *tour* **por várias funções do LabView.**

Dica: Uma maneira fácil de encontrar uma VI ou função do LabView é usando a opção Search no canto direito superior da janela de funções (ver figura abaixo).

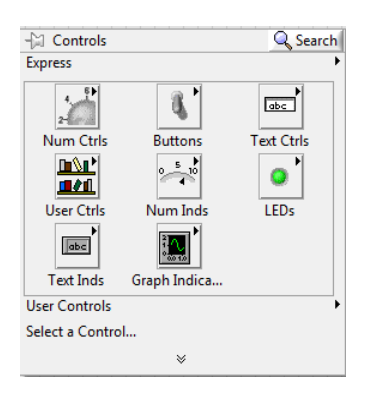

- **Pensando como LabView:** Você já deve ter notificado que as funções do LabView estão ordenadas por classes:

**- Structures:** todas as funções necessárias para estruturar uma programação. Ex: sequência, for, while, if, etc.

**- Numeric:** Todas as funções necessárias para operacionalizar os dados. Ex: soma, subtração, multiplicação; divisão, geração de números aleatórios, etc**.**

**- Boolean:** Funções para operação lógicas. Ex: and, or, not, etc. String: Funções para manipular textos. Ex: caixa de texto, tamanho do arquivo, etc.

**- Array:** Funções para manipulação matricial dos dados: Ex: criação de vetores, matrizes, estruturação da matriz, etc.

**Atenção**: Ao manipular com o LabView, você deve observar que as ligações entre as funções dessas classes estão diferenciadas por cores. **Números**: amarelo; **string**: rosa; **boleano**: verde, etc. No caso das classes numéricas, o tipo de dados é diferenciado pelo tipo da ligação: **valor unitário**: linha fina; **vetor**: linha intermediária; **matriz**: linha dupla.

# **Passo 2: Programando em LabView**

# **- Gerando e plotando números aleatórios:**

- Insira a função "**Random Number**" na janela **"Diagrama de Bloco",** [**Functions » Numeric » Random Number (0–1)**]. Conecte a saída do gerador ao gráfico. Para isto use a ferramenta "conect wire" da **Tools Palette**;
- Crie um indicador usando o botão direito do mouse e clicando sobre a saída da função geradora. Verifique que um indicador foi automaticamente adicionado na janela de **"Painel Frontal".**
- Execute o programa, clicando na seta branca no canto superior esquerdo da janela. Coloque um **"While Loop"** nesta operação geradora de números aleatórios. A função geradora deverá fica dentro do loop. [**Functions»Structures » While Loop]**. O loop gerará números aleatórios até que um comando FALSO ou VERDADEIRO seja instruído.
- Conecte o botão **"Stop"** no terminal do **"While Loop***"*.
- Execute o programa.

- Verifique que a ação mecânica do botão **"Stop"** poderá ser modificada usando a opção **[Mechanical Action]** clicando com o botão direito do mouse sobre o botão "Stop"*.*  Teste as opções e descubra o que acontece.

-Mude o indicador de número aleatórios para **"Waveform Chart"** selecionando [**Controls » Graph » Waveform Chart]** no **Painel de Controle.** Não se esqueça de usar o botão direito do mouse para executar estas funções. Este ambiente gráfico mostra um ponto por vez. Coloque o título "**Random Plot"** no gráfico usando o comando "**Text Edit"** da "**Tolls palette".**

- Mude a amplitude da escala vertical do gráfico para [Min= –1 e Max= +1] clicando nos valores extremos (após colocar o número pressione "enter").

- Veja esta montagem do "**Diagrama de Bloco**" e "**Painel Frontal**" na figura abaixo.

### **- Adicionando um Temporizador à VI**

- Na janela "Diagrama de Bloco" insira a função **Wait Until Next msMultiple** dentro do **"While Loop" [Functions»Time & Dialog»Wait Until Next msMultiple].**

- Configure o temporizador: com a ferramenta "**Wire"**, clique com o mouse direito sobre o terminal esquerdo do temporizador e selecione **"Create Control**" e coloque um botão de controle variando entre 1 e 500 ms. Escolha o modelo do botão usando a opção clicando sobre a caixa controle de tempo (mouse direito) [**Replace>>Numeric]***.*  Configure usando a opção **propriedades** do botão.

- Execute a função e observe que a frequência de amostragem dos dados mudou. Portanto você poderá usar este comando temporizador para controlar frequência de aquisição de dados e/ou controle de acesso a equipamentos.

### **- Adicionando analises e arquivo I/O à VI.**

**-** Faça a média dos valores randômicos: adicione a VI "**mean.vi"** no "Diagrama de Bloco", fora do "While Loop" [**Functions » Mathematics » ProbabilityandStatistics » Mean.vi];**

- Se a conexão entre o loop e a VI **mean.vi** falhar, mude a condição do quadrado amarelo sobre o loop para "**Enable Indexing"***.* Use o mouse direito para realizar esta tarefa.

- Adicione um indicador na saída da **VI mean.vi.** Faça isto clicando com o mouse direito no lado direito da VI **mean.vi** e selecione **"Create Indicator" .**

**-** Salvando os dados em um arquivo: adicione [**Functions » Programming » File I/O» Write To Spreadsheet File.vi]** no diagrama de bloco fora do Loop While. Conecte a saída do loop na entrada **1D** do "**Write To Spreadsheet File".**

- Depois que salvar os dados, abra os mesmo usando um programa estatístico (Origin, Ecxel, etc). Os dados estão distribuídos em linha ou coluna? Se estiverem em linha, mude o status boleano "**Transpose"** na VI salvar para "**T (True)"**. Após salvar os dados, verifique-os novamente através do software estatístico.

Veja nas imagens abaixo o painel frontal e o diagrama de blocos do exemplo descrito acima.

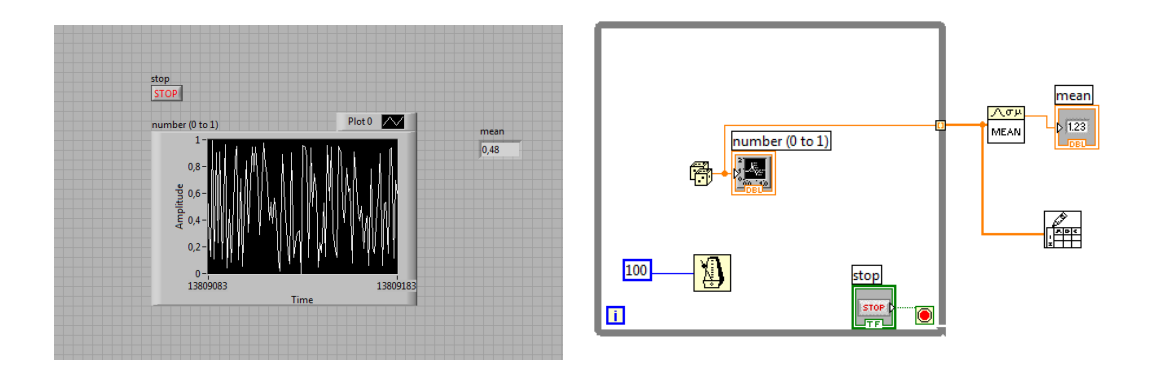

### **Passo 3 - Exercício:**

1) Mude o "**While Loop"** por um "**For Loop"**. Assim como você aprendeu no curso de programação, o **"For Loop**" necessita do número de loops a serem executados.

Portanto no número **N,** localizado no canto superior esquerdo do loop, adicione um controle. Faça isto usando o botão direito do mouse. Agora você não irá precisar mais do botão **"Stop".** Selecione-o com um clique e apague**.** Pronto! Agora você tem um programa com o número de pontos a ser adquirido já predeterminado.

**2)** Salve também o vetor tempo. Lembre que numa aquisição de dados, geralmente você tem o sinal em função do tempo, portanto você salvas as duas informações. Faça isto concatenando a variação do tempo e a amplitude do sinal aleatório. Use a função [**Functions»Array»Build Array.vi].** A variação do tempo você obtém subtraindo a saída de dois temporizadores: Um externo e outro interno ao Loop. Agora você deve ligar este sinal na entrada 2D da *VI* que salva. Mude a opção "**transpose"** na VI salvar para **"false"**, pois agora os dados já foram colocados no formato coluna pela VI "**Build Array"**.

**3)** Configure o formato dos dados para **flutuante** com apenas duas casas decimais. Use a opção "**format"** na VI salvar. Ex: %.f2

**4)** Faça uma multiplicação entre dois números usando 4 estruturas de sequência: **"Flat Sequence Structure".** Insira uma sequência com 4 frame no diagrama de bloco . Insira dois controles e um indicador numérico no painel frontal. No diagrama de bloco, coloque a VI do controle 1 no primeiro frame, a VI do controle 2 no segundo frame; insira o operador de multiplicação no terceiro frame e a VI do indicador numérico no quarto frame da sequência. Como ligar estas três VIs ao operador multiplicação, se elas estão em estruturas diferentes? Para isto, você deve inserir **sequência local** usando o botão direito do mouse sobre a **borda da sequência**. Ligue a saída do comando desejado no conector (quadradinho) que aparece na borda interna da sequência. Na sequência seguinte, este conector dará a opção de saída, que deverá ser usada como entrada na sua programação.

**5)** Transforme sua função numa VI com entrada e saída**:** Com o botão direito do mouse, no **ícone LabView**, no canto direito da tela **Painel de Controle**, mude para opção [**show conenctor].** No mesmo ícone, escolha o padrão na opção [**Patterns].** A cada quadrinho do ícone você pode atribuir um parâmetro de entrada e/ou de saída. Para isto, clique primeiro em um dos quadrinhos e em seguida em um **controle** ou **indicador** que você deseja associar. O padrão do LabView é: **controle** para os quadrinhos da direita e **indicador** para os quadrinhos da esquerda. Salve o projeto e feixe as janelas.

6) Crie um outro projeto em branco, salve como **lab01-b.vi:** No diagrama de bloco, adicione a *VI* que você criou [**Functions»select a VI»lab01-a.vi].** Entre com os controles e os indicadores que você atribui. Faça isto usando apenas o mouse direito.

Fazer um tour pelos VIs já desenvolvida pelo Labview também irá acelerar o seu aprendizado. Para isto, use a opção **VI from Template,** ao iniciar o LabView.

Outros exemplos de VIs com nível de programação mais avançada e generalizada poderá ser encontrado usando a opção [**Help » Find examples]**. Existem diversos vídeos, sobre o LabView, no ww.youtube.com e na página na National Instruments www.ni.com.